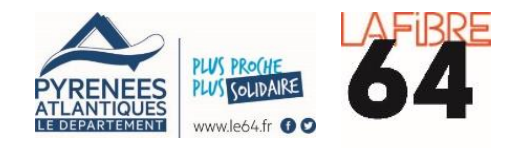

# **NOTICE D'UTILISATION**

# **Appel à Manifestation d'Intention - Inclusion Numérique**

# **Comment déposer une demande pour devenir territoire d'essaimage de la démarche départementale d'inclusion numérique ?**

Ce guide a pour objectif de vous aider dans la réalisation de la démarche en ligne pour répondre à l'Appel à Manifestation d'Intention – Inclusion Numérique de La Fibre64.

Si vous avez des questions, vous pouvez nous contacter par mail à l'adresse :

[inclusion-numerique@lafibre64.fr](mailto:inclusion-numerique@lafibre64.fr)

### **BENEFICIAIRES**

#### **EPCI membres de La Fibre64**

#### **CONTEXTE**

En tant qu'élu local, vous êtes sans doute régulièrement interpelé par vos concitoyens sur les difficultés à effectuer des démarches en ligne, qu'il s'agisse d'accès aux droits, d'emploi ou encore d'insertion sociale et professionnelle.

Vous partagezle constat que le numérique est incontournable au quotidien et que l'accompagnement, la médiation et la formation aux outils numériques sont des enjeux majeurs, notamment pour les personnes les plus éloignées du numérique.

Parce que le déploiement du THD n'a de sens que si les services qu'il favorise profitent à chacun, La Fibre64 propose une approche globale : l'accès à un réseau THD pour tous et partout d'ici 5 ans et un accompagnement pour développer les usages et pratiques numériques des publics.

#### **OFFRE DE SERVICES**

Vous avez fait ou souhaitez faire de l'inclusion numérique une priorité dans votre territoire, rejoignez la dynamique départementale et bénéficiez de l'offre de services de La Fibre64 :

- Une ingénierie d'accompagnement par notre experte/chargée de mission inclusion numérique
- Une force d'entrainement pour identifier, embarquer et coordonner les acteurs
- Des partenariats avec des opérateurs de service public engagés dans la démarche (CAF, Pôle Emploi, CPAM, MSA, La Poste…)
- Une méthodologie en 3 phases éprouvée sur 2 territoires pilotes
- Une boite à outils pour les aidants professionnels et bénévoles de vos structures
- Un effet levier pour obtenir des financements nationaux et européens (pass numériques notamment)
- Une visibilité nationale et un accès privilégié à des dispositifs expérimentaux sur l'inclusion numérique (Aidants Connect, PIX, etc.)

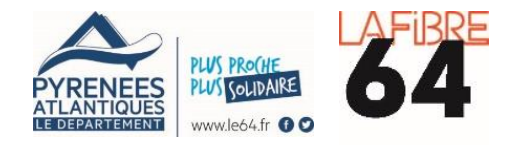

### **ECHEANCE**

Remise des dossiers en ligne jusqu'au **28 juin 2019**

#### **MODALITES DE REPONSE**

Chaque réponse devra s'effectuer en ligne via un formulaire à compléter et être accompagnée d'une lettre d'intention signée par le Président de l'EPCI ayant manifesté sa volonté d'être territoire d'essaimage.

### **Formulaire à compléter en ligne sur demarches-simplifiees.fr et accessible depuis le site :**

**[www.inclusion-numerique.lafibre64.fr](http://www.inclusion-numerique.lafibre64.fr/)**

### **1. Se connecter à la procédure en ligne**

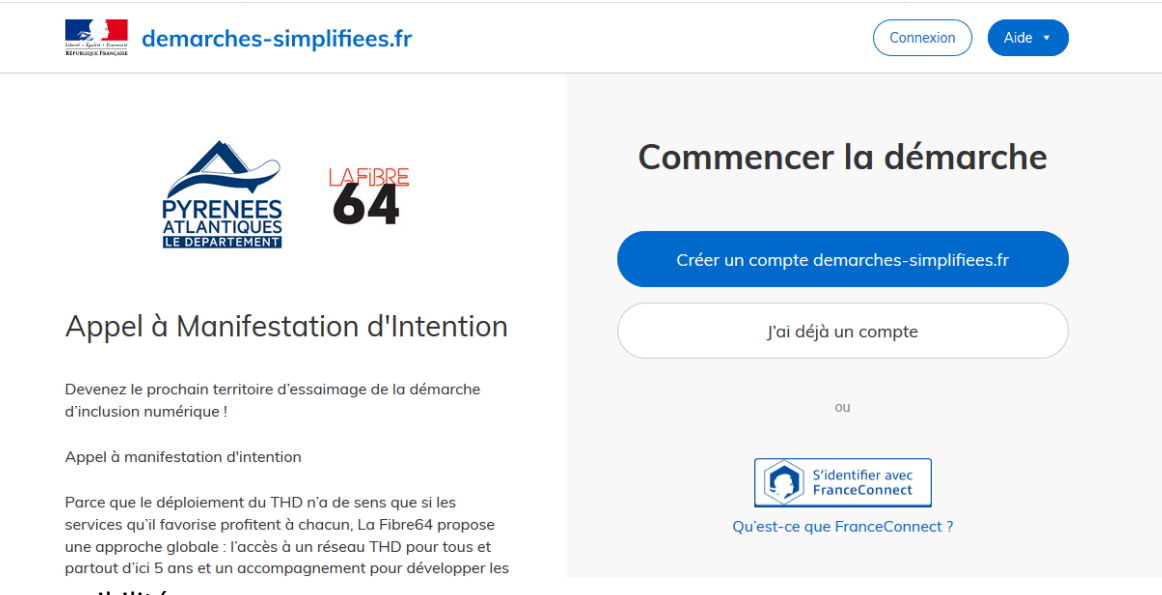

Deux possibilités :

- Vous possédez déjà un compte sur demarches-simplifiees.fr ou France Connect
	- $\rightarrow$  Cliquez sur « J'ai déjà un compte » puis saisissez vos identifiants
- Vous ne possédez pas encore de compte
	- $\rightarrow$  Cliquez « Créer un compte démarches-simplifiées.fr»,

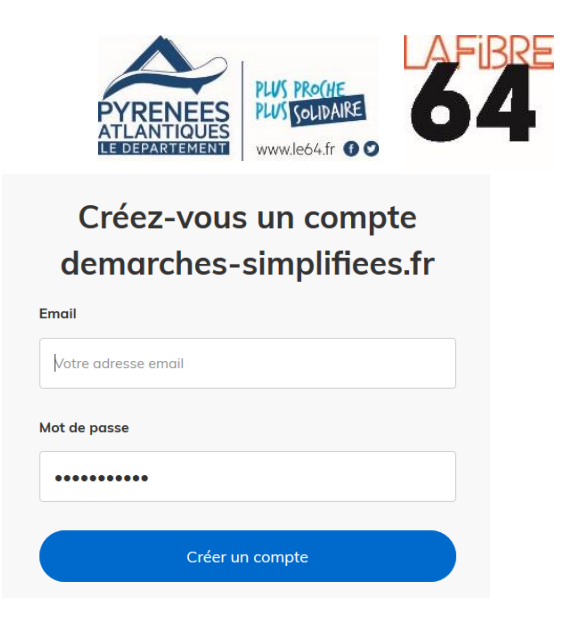

Renseignez les champs de connexion puis connectez-vous. Un mail de validation vous sera envoyé.

#### **2. Déposer un dossier**

La première information demandée est votre numéro SIRET. Il permettra de récupérer les informations de votre structure.

#### **3. Compléter le dossier et enregistrer le dossier en mode brouillon**

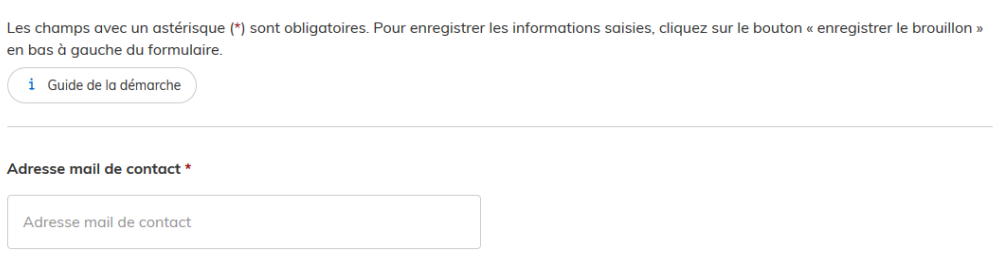

Remplissez les informations demandées dans les champs dédiés. Tout au long de la procédure, vous pouvez accéder au guide de la démarche en cliquant sur le bouton « Guide de la démarche ».

A tout moment, le dossier peut être enregistré en mode brouillon via le bouton « Enregistrer le brouillon » en bas de page. Il sera alors sauvegardé dans votre espace personnel et modifiable par la suite.

Vous pouvez donc commencer la démarche et la terminer ultérieurement.

#### **4. Ajouter une pièce jointe**

Pour être constitué, le dossier doit comporter une lettre d'intention signée par le Président de l'EPCI candidat.

La lettre (privilégier le format pdf) est à joindre via le bouton « Parcourir » en fin de questionnaire.

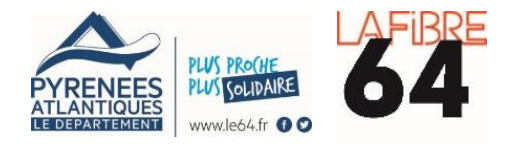

Téléchargez votre lettre d'intention signée par le Président de l'EPCI \*

Parcourir... Aucun fichier sélectionné.

#### Enregistrer le brouillon

Soumettre le dossier

#### **5. Soumettre le dossier**

Avant de cliquer sur « Soumettre le dossier », n'oubliez pas de cocher la case permettant de confirmer votre candidature.

Le dossier passera du statut « Brouillon » au statut « En construction ». Il sera alors visible par le service instructeur mais restera modifiable.

#### **6. Inviter une autre personne à modifier le dossier**

Vous pouvez inviter une autre personne à modifier/compléter le dossier (par exemple, un autre agent de la collectivité).

Pour cela, cliquez sur le bouton « Inviter une personne à modifier le dossier » en haut à droite de la page, puis saisissez son adresse électronique dans le champ dédié.

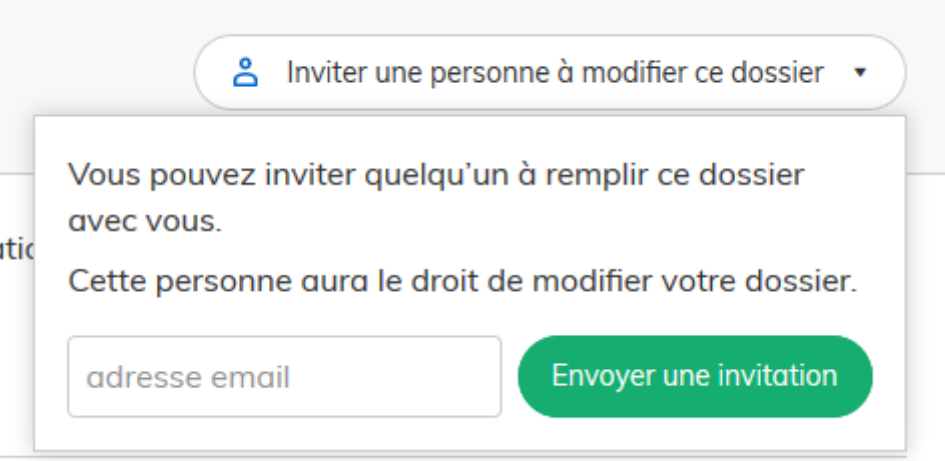

La personne invitée recevra alors un message électronique l'invitant à se connecter pour modifier le dossier.

### **7. Les différents statuts de mon dossier**

Une fois connecté, vous pouvez accéder directement à tous vos dossiers.

Ils peuvent avoir 4 statuts différents.

- $\rightarrow$  «brouillon» : dossier modifiable, dossier non visible par le service instructeur
- $\rightarrow$  «en construction» : dossier modifiable, dossier consultable par le service instructeur. Durant cette phase, La Fibre64 a la possibilité de vous contacter pour compléter si besoin le dossier

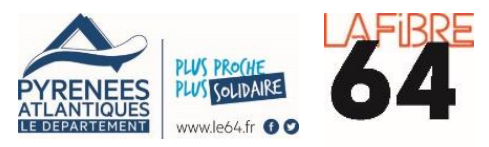

- $\rightarrow$  «en instruction» : dossier passé en instruction auprès du service instructeur. Le dossier devient consultable mais non-modifiable
- → «accepté», «sans suite» ou «refusé» : dossier instruit, pour lequel la décision du comité de sélection a été rendue (accepté, refusé ou sans suite) et est communiquée par l'intermédiaire de la téléprocédure.
- **8. Accéder à ses démarches, les suivre et les modifier**

Cliquez sur l'onglet « Dossiers » en haut de page, à droite du logo pour accéder et suivre vos démarches en cours.

Selon le statut de vos dossiers vous pourrez les modifier.